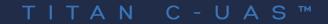

#### USER GUIDE

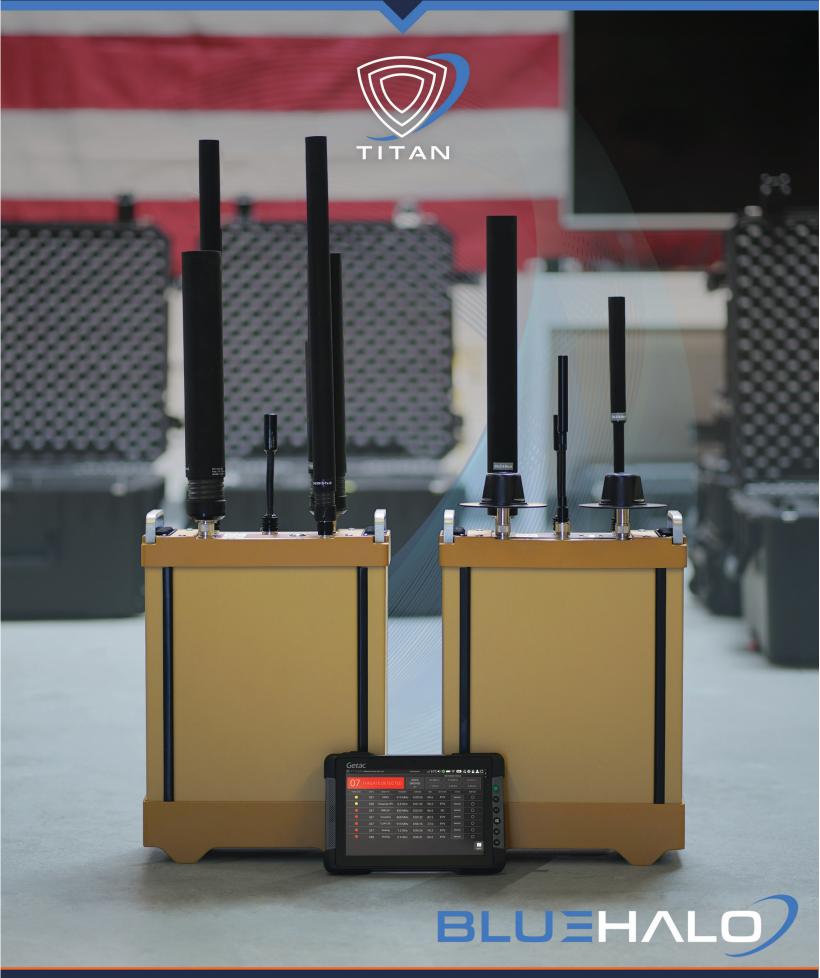

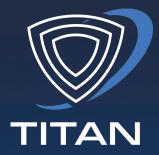

# Congratulations on choosing Titan, a mission tested, field-validated C-UAS solution.

Titan is engineered for quick setup and fully autonomous operation to allow you to remain mission-focused. We put your safety first with multilayer protection and escalating countermeasures that are adaptable to situational need and operator preferences.

# CONTENTS

|                                  | SEC | PAGE |
|----------------------------------|-----|------|
| In the Box & System Overview     | В   | 4    |
| Setting up Your System           | С   | 5    |
| Antennas                         | D   | 6    |
| Power                            | Е   | 7    |
| Connecting & Operating           | F   | 8    |
| Antenna Set                      | G   | 9    |
| Multinode Connections            | Н   | 10   |
| Dashboard / User Interface       | I   | 11   |
| Main Menu / Status Icons         | J   | 12   |
| Settings                         | K   | 13   |
| Multinode Operations             | L   | 14   |
| Detections                       | М   | 15   |
| Defeat Controls & Logging        | Ν   | 16   |
| Shutting Down                    | 0   | 17   |
| Mapping Display                  | Р   | 18   |
| Mapping with DF Sensor           | Q   | 19   |
| Spectrogram Viewer               | R   | 20   |
| General Information              | S   | 22   |
| Battery Life, Field Cable Repair | Т   | 23   |
| Software Updates                 | U   | 24   |
| Support & Maintenance            | V   | 25   |
| RF Safety                        | W   | 26   |
| Integration                      | Х   | 27   |
|                                  |     |      |

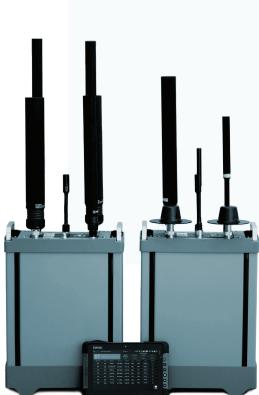

**EXPORT WARNING** 

!

This document contains technical data whose export is restricted by the Arms Export Control Act (Title 22, U.S.C., Sec 2751, et seq.) - Violations of these export laws are subject to severe criminal penalties.

#### **B** | WHAT'S IN THE BOX

#### **OVERVIEW**

Titan monitors UAS control signals, using Radio Frequency (RF) spectral analysis to classify signal characteristics and alerts the operator, who can choose to mitigate by sending targeted power at the frequencies the UAS is operating on. The system's **detection range is greater than 3 km horizontal** with an **engagement range of approximately 1.5 km**, depending on conditions and drone type. The diagram below illustrates this ratio.

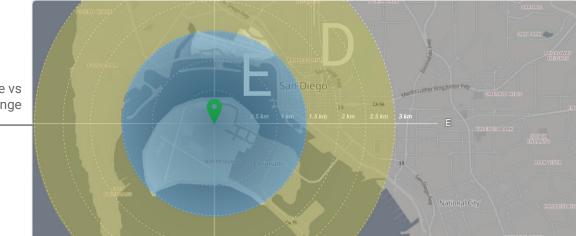

Detection Range vs Engagement Range

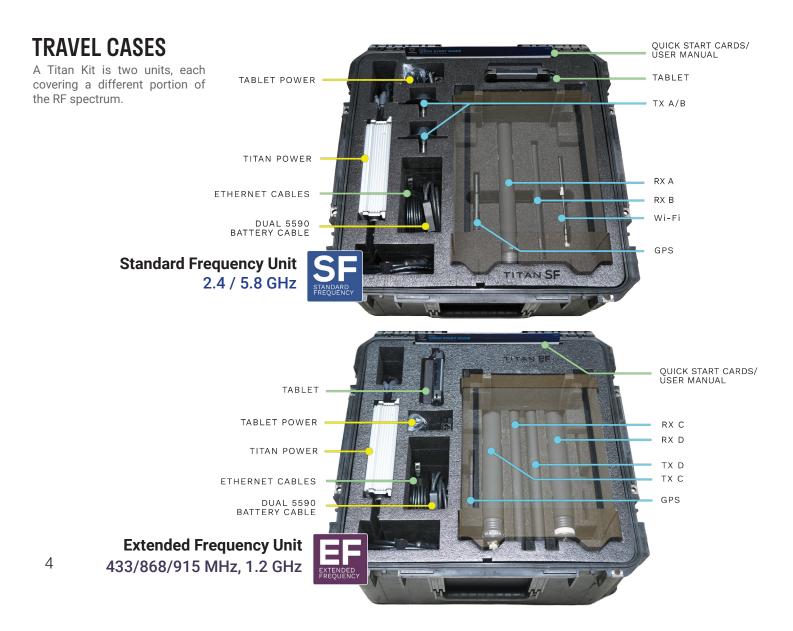

#### SYSTEM PLACEMENT

Titan is a radio frequency-based (RF) sensor, so location and proximity to other devices is critical when choosing a deployment location. Clear line-of-sight between the signal source (drone/UAS or controller) and the Titan is ideal, but may not always be possible.

Since we can't always predict where a drone may come from or where an operator may be positioned, a good rule of thumb is to locate the system in a spot that minimized proximity to objects and sources of reflected or radiated energy. Place the system as far away from buildings and other large objects as practical to prevent unwanted signal reflections or attenuation (weakening) of RF signal. Electrical motors/generators, power lines, steel buildings, dense trees, and valleys should also be avoided wherever possible. Since the system is constantly scanning vertically and horizontally, minimizing noise and providing the widest view are important to obtaining best performance.

Titan units of **different frequency ranges** are designed to be operated in close proximity without impacting the performance of either. A six-inch distance is the minumum separation needed.

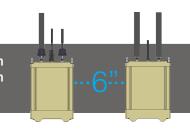

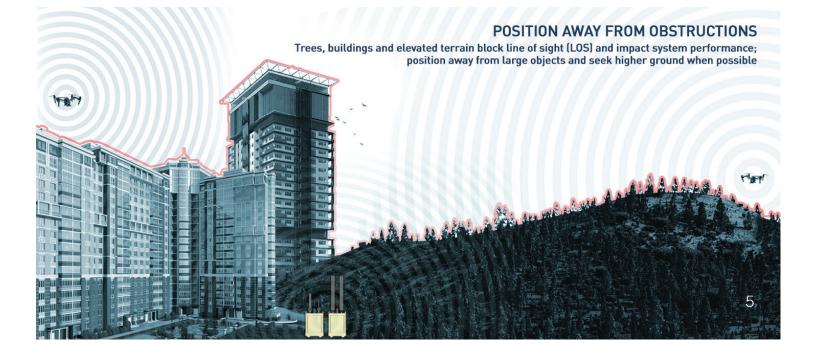

#### **CONNECT ANTENNAS**

A Titan kit has two units, labeled **Standard Frequency (SF)** and **Extended Frequency (EF)**. Each covers different RF control signal bands, and together they provide seamless full-spectrum coverage.

Remove the units from their cases, and connect the antennas that corresponds to the labeled ports. The SF unit has **RX A** / **B**, **Wi-Fi**, and **GPS** antennas. EF has **RX/TX C & D** and **GPS** (no Wi-Fi). Each antenna's label matches a corresponding port - double-check to ensure they're connected correctly. When the system starts up, the UI will show two verification screens to help ensure correct placement.

Please ensure each antenna is tightly seated on its correct port before proceeding.

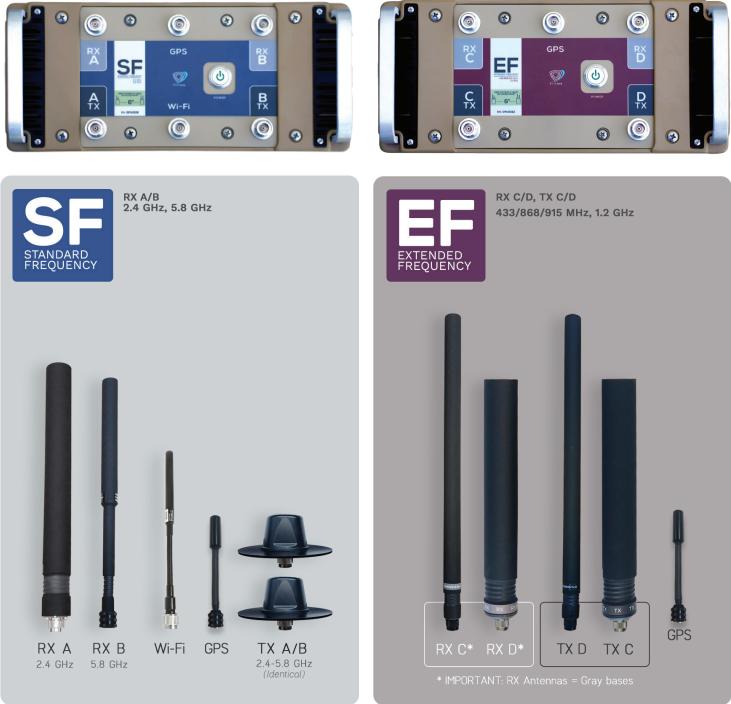

# E | CONNECTING POWER

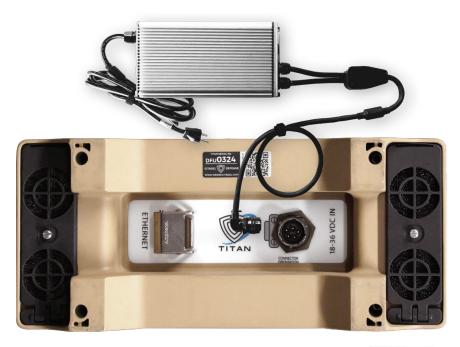

- Connect power supplies to each unit's bottom DC input
- 2 Plug In power supply to AC source
- 3 Units will power on automatically; proceed to Tablet Section

Units turns on automatically when a power source is connected, though the power switch can still be used to turn the system on and off *after* initial power-up

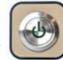

ALTERNATE POWER SOURCES| DIRECT DC & HIGH CURRENT BATTERIES

If Titan needs to be operated without access to AC power, a pair of high-current military 5590 batteries can run each unit using the provided DC battery cables. Four 10 amp-hour batteries in total are needed. Please note that batteries can only be used for a limited period; see **Section S** for specific battery requirements.

Titan Direct DC input devices are also available for 28 volt DC Military mobile installations. Vehicle power systems can damage sensitive electronics, so the Direct DC input has integrated over-voltage / spike / reverse polarity isolation to protect your system and are **MIL-STD-1275E** compliant.

Please do NOT connect your system directly to any DC power source without contacting your BlueHalo Titan rep first.

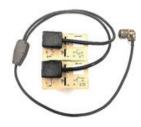

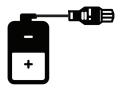

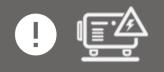

Titan's AC power supply can be used with a voltage inverter or generator if standard AC is not available. A full-frequency (dual-unit) system requires a current capacity of 1,200W minimum pure sine wave output.

# **F** | CONNECTING & OPERATING

Plug supplied Ethernet cable into each Titan, and connect opposite end to the tablet

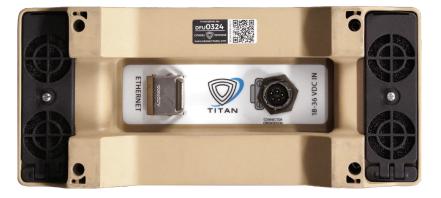

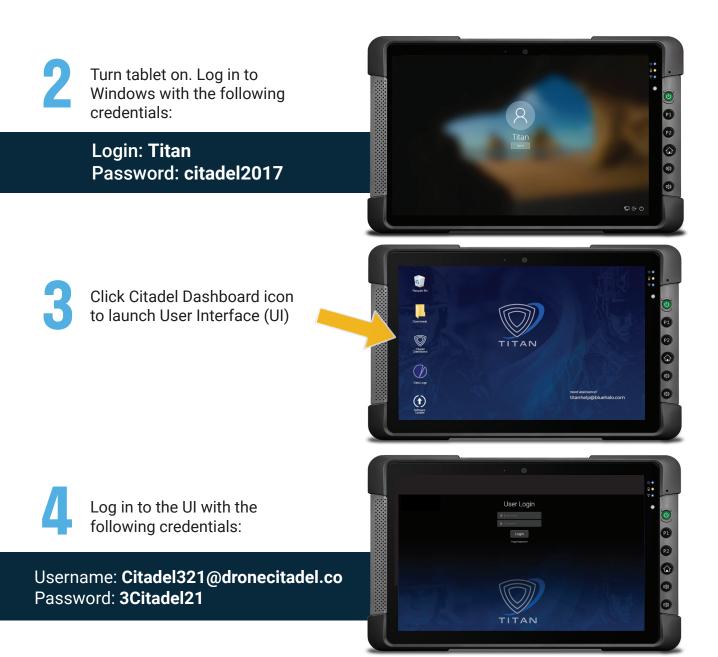

### **G** | ANTENNA SET SELECTION

5

The system will perform a self-check. When complete, click CONTINUE to go to antenna verification.

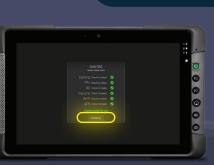

Antenna verification screens help ensure each antenna is on the correct port. After confirming the first unit's antennas the second will appear; confirm each before proceeding.

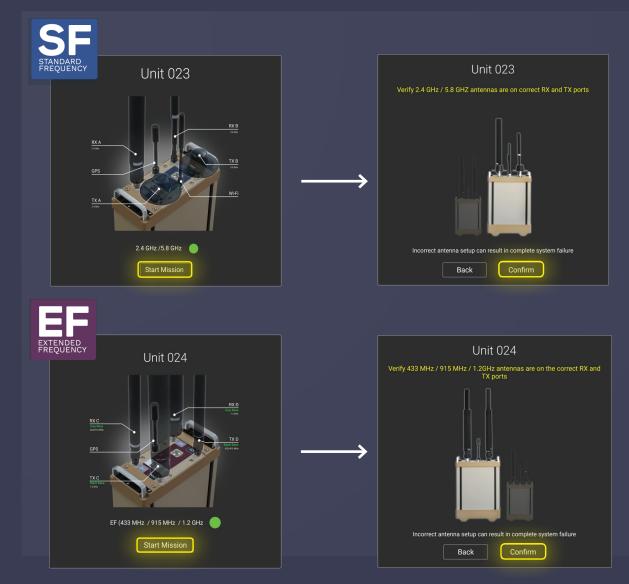

After clicking the second CONFIRM button the system is operational.

## **H** | MULTINODE CONNECTIONS

Both units in your Titan kit are networked together and controlled with a single tablet using its SnapBack networking device.

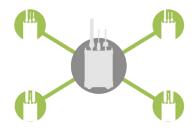

The SnapBack has several connections; Ethernet and USB cables should be visible and connected internally. Connect two additional Ethernet cables to the other Ethernet ports pictured below and to each of the Titan systems. Either Ethernet cable can go to either unit. Power on the systems and log in to each as described earlier, then continue with the instructions following this step for each unit.

Please see Section L - Multinode for advanced Multinode settings & UI status.

# **Ethernet Cable USB** Titan System 1 Connection Ethernet Cable Titan System 2 Ethernet Cable 5 (Additional Titans) On top of each tablet is a label

#### TABLET WITH NETWORK SNAPBACK

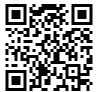

with the matching Titan unit ID and a scannable QR code linking to a personalized tech support page with your direct contacts.

#### **INITIAL DASHBOARD VIEW**

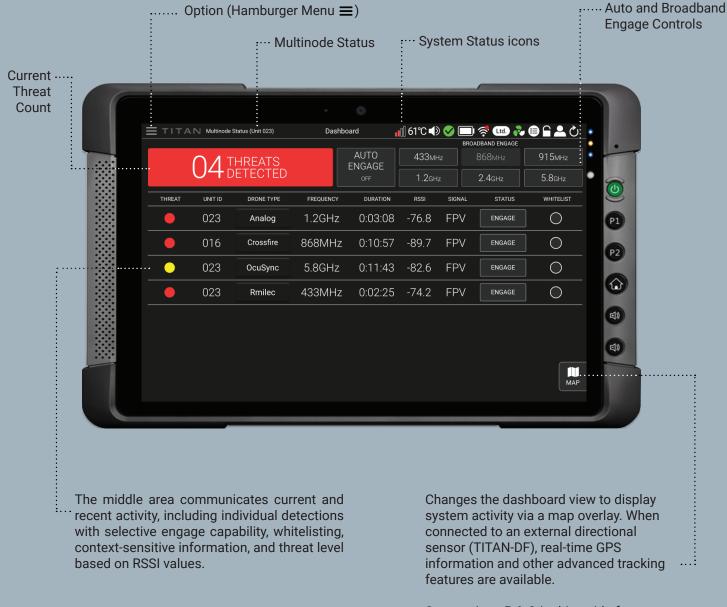

See sections P & Q in this guide for detailed information.

# TITAN

| MAIN MENU                  | Return to Main Screen       | Dashboard    |
|----------------------------|-----------------------------|--------------|
|                            | Activity Log View/Export    | Activity Log |
|                            | (See Section K for details) | Settings     |
| Quick Start Guide, User Ma | anual, FAQ & Drone Coverage | Help         |
|                            | Exit Account/Lock Tablet    | Log Out      |
|                            | Restart Citadel System      | Reboot       |
|                            | Power Down Titan System     | Shut Down    |

#### **User Profile Account Permissions**

VIEWER: View all areas of application & export reports, cannot send engage commands OPERATOR: View and operate all commands except Advanced Settings ADMIN: Can view & operate all commands. Requires Admin password.

### **STATUS ICONS**

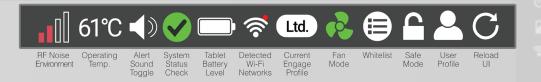

RF Noise Environment Operating Temp Alert Sound System Status Check Tablet Battery Detected Wi-Fi Networks Engage Profile Fan Mode Whitelist Safe Mode User Profile Reload User Interface Relative level of RF noise nearby; excessive noise can impact performance
Warning message if system temp exceeds 85°C (safe shutdown to protect electronics)
Enable/disable audible detection alert from tablet speaker
Green - all systems OK, if red, click to determine which subsystem has an error
Tablet battery state of charge
Displays all Wi-Fi signals in range for selective engagement
Toggle between minimal, limited and high RF spectral impact (See Section N)
Cooling fan speed limit modes, in increasing order; Listening / Mission / Performance
Enables drone type exclusions – Icon is Green when enabled (see Section K)
Protects sensitive electronics if other jammers are activated nearby - Red is enabled
Selectable Viewer, Operator & Admin operating profiles (password protected, see above)
Reload the UI; will trigger a full display restart and antenna confirmations

## **ADVANCED SETTINGS**

K | SETTINGS

rd Protect Oper

Advanced Settings

System Update

Multinode ®

IP Configuration<sup>3</sup>

API

Cursor on Target

Engage Profiles

on O

0000

Ρ2

í.

A) Unit Information: Unit-specific data; software & hardware versions, IP address, last update, etc.

|                                                                     | Unit Information                     |
|---------------------------------------------------------------------|--------------------------------------|
|                                                                     | Name DFU30032                        |
|                                                                     | Model Titan3                         |
| A Unit Information DFU30033 >                                       | Software Version 6.9.4, RC           |
| R Location & Maps America/L >                                       | Build Number 6.930-5.5.13-4.43       |
| D Cocatori e majes American. 7                                      | Hardware Version fw-3.1              |
| C Operator Controls >                                               | Serial ID DFU00002                   |
|                                                                     | Citadel IP Address 192.168.2.132     |
| Advanced Settings >                                                 | Custom DHCP IP Address 192.168.2.216 |
|                                                                     | Last Update 2019-08-23 23:46:34      |
| Contact Support >                                                   |                                      |
|                                                                     | Engage Profile 🔍                     |
| Date & Time                                                         | Minimal Spectral Impact              |
| Auto Time Set                                                       | Limited Spectral Impact              |
| Time Zone v America/Los_An                                          | geles                                |
| Location & Maps <sup>3</sup>                                        | High Spectral Impact                 |
| Titan GPS Location (MGRS) 115MS 85129 2                             | Threat Whitelist <sup>3</sup>        |
| Titan Lat/Long Location 32.7757 - 117                               |                                      |
| Select map for update                                               |                                      |
|                                                                     |                                      |
| Enter Location Manually                                             |                                      |
| Enter Latitude                                                      | Antenna Kit 🔍                        |
| Enter Longitude                                                     | 2.4 GHz / 5.8 GHz                    |
| Set Locati                                                          |                                      |
| Contact Support                                                     | Other Controls 3                     |
| Contact Support                                                     | Hide Whitelisted Threats             |
| Emait ttanhelpijbluehok                                             | neon                                 |
|                                                                     |                                      |
| Note: For faster service, include<br>Unit ID "00354" in your email. |                                      |

B) Date & Time / Location & Mapping: Upload regional map data, view current coordinates, choose manual or auto time zone via GPS

| <b>C</b> ) | Operator | Controls / | 'Engage | profile: |
|------------|----------|------------|---------|----------|
|------------|----------|------------|---------|----------|

| THREAT WHITELIST: Globally ignores specific protocols.<br>For example, selecting 'Lightbridge' will prevent the system from engaging ANY Lightbridge-<br>controlled drone. | न न-<br>न न- | Minim<br>Wi-Fi<br>mitiga<br>Limite<br>Wi-Fi<br>mitiga<br>mitiga |
|----------------------------------------------------------------------------------------------------|--------------|-----------------------------------------------------------------|
| ANTENNA KIT: Current system frequency bands                                                                                                    |              | High:                                                           |
| HIDE WHITELISTED THREATS: Remove whitelisted detections from the alert / main dashboard view                                                                               | սիիիս        | mitiga<br>is mo<br>creati                                       |
|                                                                                                    |              |                                                                 |

**D)** Advanced Settings: Modify the Unit Name, change password requirement, wipe system log data, disable 868MHz/1.2 GHz engage, change how Titan obtains a network IP, modify multinode parameters, access the API, & perform a system update. The Cursor On Target (COT) functionality allows installation of encryption keys for a secure connection to Titan.

E) Contact Support: titanhelp@bluehalo.com

Similar to your dual-unit SF/EF Titan kit, additional systems can be networked together and controlled via a single tablet for Multinode operation. Units with the same frequency capability can be linked to provide extended coverage over large areas, or units with both frequency ranges joined to provide a full spectrum solution. Multiple combinations can tailor coverage for mission need..

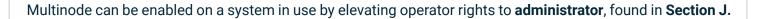

#### **MULTINODE OPTIONS IN THE ADVANCED SETTINGS MENU**

**Multinode Enable:** When multinode is enabled (on), a Network Status pop-up message appears showing connections as they are made to available "nodes" on the same network, showing frequency group, operational status, temperature, and a notification indicating which units joined. Multinode Disable: When disabled, or (off), a Network Status message shows the nodes as they are disconnected.

**Auto-Connect Units:** When enabled (on), allows network discovery and addition of additional nodes. Turn (off) to manually assign IP addresses and/or prevent any units on the same network (subnet) from automatically joining if they need to be kept separate.

**Linked Nodes:** Lists the IP addresses of all connected nodes; tap X to remove a node individually. Tapping anywhere in blank IP field brings up on-screen keypad to manually enter the IP addresses of nodes to add.

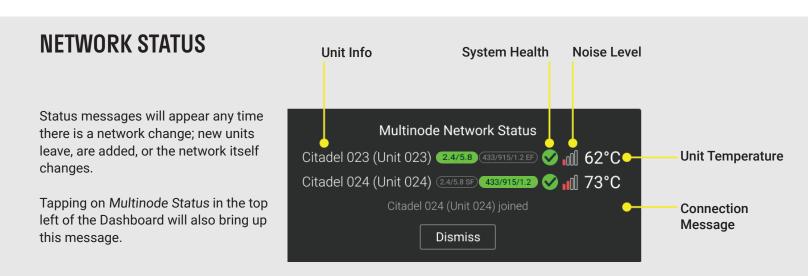

Immediately below the Status Icon row are Active Detections.

When the system detects drones the banner will turn red, indicate how many are present, provide data for each detection, and indicate the Unit ID where the alert was detected if in multinode mode.

There will also be an audible alert, adjustable by clicking the Alert Sound Icon in the top bar.

|        | N Multinode S          | tatus (Unit 023) | Das       | hboard         | ∎∭ 61°C <b>⊲</b> | ) 🗸 🗆  | ] 🧟 💷              | €₽₽⊘      |
|--------|------------------------|------------------|-----------|----------------|------------------|--------|--------------------|-----------|
|        |                        |                  |           |                |                  | B      | ROADBAND ENGAGE    |           |
|        |                        | HREATS           |           | AUTO<br>ENGAGE | 433m             | Ηz     | 868мнz             | 915мнz    |
|        | 04 THREATS<br>DETECTED |                  |           | OFF            | 1.2gHz           |        | 2.4 <sub>GHz</sub> | 5.8GHz    |
| THREAT | UNIT ID                | DRONE TYPE       | FREQUENCY | d DURATION     | RSSI             | SIGNAL | . STATUS           | WHITELIST |
| •      | 023                    | Analog           | 1.2GHz    | z 0:03:08      | -76.8            | FPV    | ENGAGE             |           |

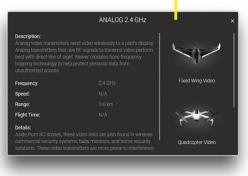

#### Active alert for a 1.2 GHz Analog FPV Drone

#### **DRONE EDUCATION DATABASE**

Clicking the **Drone Type** for each active detection will provide an information pop-up detailing the characteristics of the specific make/model/protocol to aid in decision-making.

#### **USING THE DASHBOARD TO DETECT AND DEFEAT DRONES**

Titan can detect as far out as 3km horizontally in ideal conditions. Defeat range will vary by drone and the distance between Titan and the control source. In many cases the video link will be interrupted before the controller link is defeated. In this situation, the drone operator will lose video before the drone is forced into a "return to home" condition.

#### **DETECTION INFORMATION**

033

**FrSky Taranis** 

Threat Level Estimated relative threat level based on RSSI value change Unit ID: The unit where the detection/mitigation is taking place Drone Protocol (RC & FPV) or model (Wi-Fi) - clicking on Type will show additional information Drone Type Frequency Drone control frequency band Duration Elapsed time since contact was first detected by the system RSSI Received Signal Strength Indicator (RSSI), expressed in decibels/dB Type of control (FPV, RC, Wi-Fi) Detection Status Engage & control indicator (ENGAGE, WAITING to engage, and ENGAGING) Whitelist Selectively disable Engage for a specific drone type / types THREAT UNIT ID DRONE TYPE FREQUENCY DURATION RSSI SIGNAL STATUS WHITELIST

0:47:21

-84.1

RC

ENGAGE

2.4GHz

Δ

B

Titan has selectable countermeasures (Auto and Manual) & broadband jam.

### FOUR ENGAGE MODES

**Auto Engage (recommended)** - Titan automatically transmits precision targeted engage waveforms when a drone is detected / reported. When signals are no longer detected the system will stop transmitting.

**Broadband Jam** - If the targeted engage mode is not effective, RF energy will be transmitted throughout the selected band to overwhelm drone control signals. The system will continue to jam until deselected and nearby RF mobile devices will be negatively impacted. After 3 minutes of continuous operation Broadband Jam will stop automatically. Employ only when needed and disable when the threat is eliminated.

**Manual (Targeted) Mitigation** – When multiple detections are present, selecting the **Engage** button will transmit a targeted engage signal for that specific protocol/detection.

| Iris | 915MHz | 1:38:54 | -79.7 | FPV | ENGAGE | 0 |
|------|--------|---------|-------|-----|--------|---|
|      |        |         |       | _   |        |   |

| DATA CAI | PTURED | The system continuously tracks & stores drone activity and can export reports for analysis. These are the data points logged: |
|----------|--------|----------------------------------------------------------------------------------------------------|
|          |        |                                                                                                    |

| Node           | Unit ID of the detecting/engaging system                                 |
|----------------|--------------------------------------------------------------------------|
| Date/Time      | Date and time a specific activity is logged                              |
| Zone           | Time zone the unit is in (based on GPS location)                         |
| Drone          | Protocol the drone is operating on                                       |
| Engage Profile | Current mitigation mode: Minimal, Limited, High                          |
| Whitelist      | Shows if any detected drone(a) were whitelisted                          |
| Event          | Specific system events (System on/off, Detection or Engage start/end)    |
| Signal         | Type of signal from drone (FPV, RC, Wi-Fi)                               |
| Band           | Frequency band drone is operating on                                     |
| Frequency      | Specific frequency drone is operating on                                 |
| Duration       | Calculated time for an event (e.g. detect / engage duration for a drone) |
| Threat Level   | Relative threat level based on signal strength and elapsed time          |
| RSSI           | Recorded RSSI (received signal strength indicator) from the system       |
| ID             | MAC address (for Wi-Fi drones)                                           |
| Operator       | Engage type used; FPV/RC auto or manual selection                        |
| Noise          | RF noise detected in the unit's operating area                           |
| User Profile   | System account logged in; viewer, operator, or admin                     |
| Lat & Long     | Latitude and longitude coordinates reported from GPS                     |
|                |                                                                          |

# LOG EXPORT FUNCTIONS

Selecting **Export** (CSV or KML format)will generate file for the chosen date range, which can be copied from the tablet to a USB drive.

Selecting **Generate Report** will create a formatted PDF file that can also be copied to the tablet for offline analysis.

Users have the option to view drone flight playback videos if a DF sensor has is integrated with Titan.

| Date Range     |            |          |                     | _               |               |          |             |                     |        |
|----------------|------------|----------|---------------------|-----------------|---------------|----------|-------------|---------------------|--------|
| 09/06/2021 - 0 | 09/14/2021 | Ē        | Reset               | Export F        | ile 🔹         |          |             | GENER.<br>REPOI     |        |
|                |            |          |                     |                 |               |          |             |                     |        |
| Node 🕶         | Date 🕶     | Time 🔻   | Zone 🔫              | Drone 🕶         | Event -       | Engage 🕶 | Whitelist 🕶 | Signal <del>-</del> | Ban    |
| 033            | 2021-09-13 | 11:59:43 | America/Los_Angeles | Holy Stone      | Detect Start  | High     | No          | FPV                 | 5.8    |
| 033            | 2021-09-13 | 09:05:19 | America/Los_Angeles | Spark/Mavic Air | Detect Start  | High     | Yes         | FPV/RC              | 2.4/5. |
| 033            | 2021-09-13 | 09:05:01 | America/Los_Angeles | Spark/Mavic Air | Detect End    | High     | Yes         | FPV/RC              | 2.4/5. |
| 033            | 2021-09-13 | 07:54:42 | America/Los_Angeles | Spark/Mavic Air | Detect Start  | High     | No          | FPV/RC              | 2.4/5. |
| 033            | 2021-09-13 | 07:51:59 | America/Los_Angeles | Spark/Mavic Air | Detect End    | High     | No          | FPV/RC              | 2.4/5. |
| 033            | 2021-09-13 | 07:32:03 | America/Los_Angeles | Spark/Mavic Air | Detect Start  | High     | No          | FPV/RC              | 2.4/5. |
| 033            | 2021-09-13 | 07:30:29 | America/Los_Angeles | -               | System On     | -        | -           | -                   |        |
| 033            | 2021-09-13 | 14:29:57 | UTC                 | -               | System Reboot | -        | -           | -                   |        |
| 033            | 2021-09-13 | 07:27:39 | America/Los_Angeles | Spark/Mavic Air | Detect End    | High     | Yes         | FPV/RC              | 2.4/5. |
| 033            | 2021-09-13 | 07:25:46 | America/Los_Angeles | OcuSync         | Detect End    | High     | Yes         | FPV/RC              | 2.4/5. |
| 033            | 2021-09-13 | 07:25:39 | America/Los_Angeles | Spark/Mavic Air | Detect Start  | High     | Yes         | FPV/RC              | 2.4/5. |
| 033            | 2021-09-10 | 18:30:21 | America/Los_Angeles | Lightbridge     | Detect End    | High     | No          | RC                  | 2.4(   |
| 033            | 2021-09-10 | 18:11:25 | America/Los_Angeles | Lightbridge     | Detect Start  | High     | No          | RC                  | 2.4(   |
| 033            | 2021-09-10 | 18:07:18 | America/Los_Angeles | Lightbridge     | Detect End    | High     | No          | RC                  | 2.4(   |

Activity Log Screen

#### **CORRECT SHUTDOWN**

A best practice is to avoid abruptly disconnecting/pulling power. Using the **Shut Down** command will ensure Titan has time to perform the file activities needed to turn off and avoid potential file corruption.

|                                               |              | <b>A N</b> Unit 337)                         |          |          |         |          |         |  |
|-----------------------------------------------|--------------|----------------------------------------------|----------|----------|---------|----------|---------|--|
|                                               | Dashboard    | 'S DETECTED                                  |          |          |         |          |         |  |
|                                               | Activity Log | o beneoneb                                   |          |          |         |          |         |  |
|                                               |              | System Shutdown                              | DURATION |          |         |          |         |  |
|                                               | Settings     | Are you sure you want to shut down           | ? :32    |          |         |          |         |  |
|                                               | Help         |                                              | :02      |          |         |          |         |  |
| From the main menu options menu,              | Log Out      | No Yes                                       | :32      |          |         |          |         |  |
| choose <b>Shut Down</b> and <b>Yes</b> on the | Reboot       | CUAV SX 915 MH                               |          |          |         |          |         |  |
| confirmation popup.                           |              | Analog 1.2 GH:                               |          |          |         |          |         |  |
|                                               | Shut Down    | Analog 2.4 GH;                               |          |          |         |          |         |  |
|                                               |              | The System Power I<br>fans will stop after a |          |          | jo out, | and cool | ing MAP |  |
|                                               |              |                                              | Systen   | n Reboot |         |          |         |  |

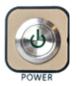

Alternate Method: Momentarily depress the System Power Button; the system will turn off after a 10-20 second file write delay.

Dismiss

# P | MAPPING DISPLAY

The mapping dashboard improves situational awareness, with real-time geolocation data when integrated with other sensors. **Section S Software Update** shows how to obtain map tile data for other regions.

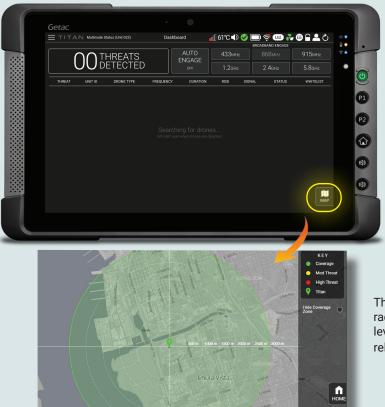

#### **ENABLING MAP DISPLAY**

Clicking the **MAP** icon on the bottom right of the UI toggles the location display.

The protected coverage zone is shown as an approx. 3km radius; threat levels are estimated based on signal strength and direction of travel.

High threats are estimated to be within 1.5km and **medium** threats within 3km.

The protected coverage zone has a radius of approximately 3km; threat levels are estimated based on relative signal strength.

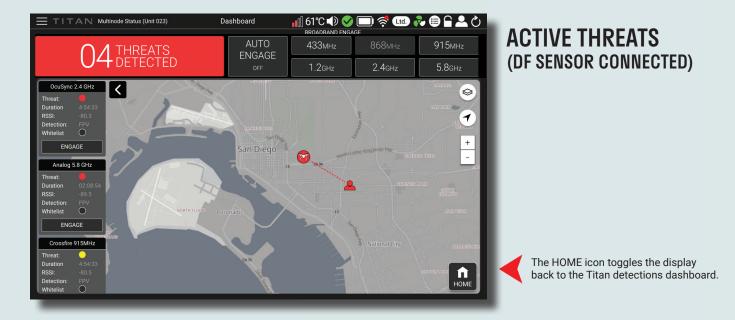

Precise drone and pilot location data as well as additional map control features are available when Titan is integrated with DF sensors - see next page.

Step-by-step setup information is in the Quick Start Guide in each Titan case, but below is an overview of DF sensor operation.

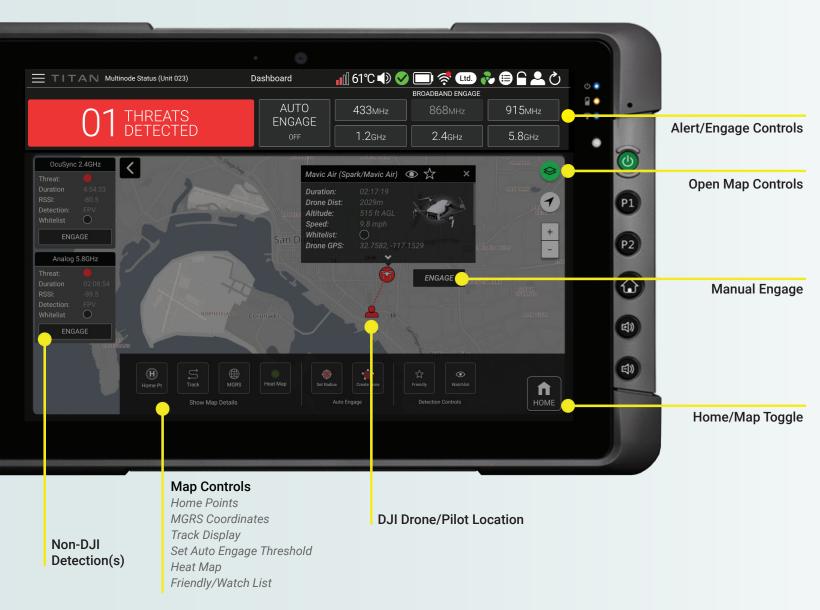

Engage Zones can be set to define a custom geographical boundary within which Titan will automatically engage detected threats.

#### Click Add Zone

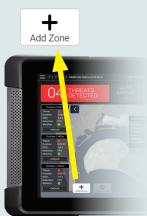

Continue clicking to define the zone area, then click back on the first point to finish.

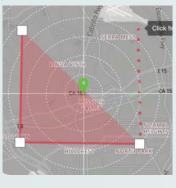

The new Engage Zone is now set and will remain until deleted via the Clear Zones button.

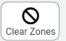

In Multinode Mode, zones will synchronize across all connected Titan systems.

Note that this feature is only available when connected to a DF sensor.

#### **VIEWING REAL-TIME SPECTRAL DATA**

A spectrogram is a visual means of representing the strength, or "loudness," of a signal over time at various frequencies. Titan has the ability to display RF spectrograms in real-time, providing additional information to support operator decision-making in high-noise environments.

Spectrograms can be viewed in each of the 6 bands of interest - 433 MHz, 868 MHz, 915 MHz, 1.2 GHz, 2.4 GHz and 5.8 GHz. The images shown here are from two systems connected in Multinode mode to provide full-band coverage. Presence of excessive noise in a band can impact Titan's detection range as it increases the overall RF noise level from which the system must distinguish and classify unique UAS signal characteristics.

If you're using a single Titan, the bands available will correspond to the antenna set connected. There are two ways to access the **Spectrogram Viewer** in Titan's UI:

#### METHOD 1 - NOISE ALERT When the system detects excessive RF noise, a pop-up will indicate the band(s) and relative noise level - No Noise, Quiet, Low Noise, **RF Noise Environment** Noisy. High Noise. 433MHz No Noise nNNI View Bands with high noise levels (3-4 bars) will have a flashing blue outline surrounding 868MHz View their View button, with an icon indicating the relative noise level. 915MHz Low Noise View nN 1.2GHz Quiet View Clicking View will bring up the Spectrogram ... Viewer for that frequency band (see next 2.4GHz View page for more details). 5.8GHz ..... View System detection may vary for bands with High Noise Don't Show Again Dismiss Tips Noise Alert on 2.4 and 5.8 GHz

Clicking TIPS in the Noise Environment pop-up will provide additional guidance for mitigating RF noise.

#### **METHOD 2 - CLICK RF NOISE ICON**

Clicking the RF Noise Environment icon in the top status bar will also open the Noise Environment pop-up shown above.

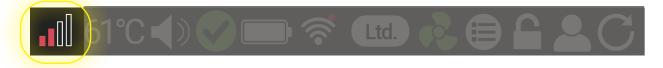

#### **SPECTROGRAMS**

The Y-axis shows frequency in a scale increasing vertically from low to high, and time is shown as a linear progression along the X-axis. A visible white line also travels from left to right on the X-axis, updating the display as it scans past. Operators can switch between band views using the buttons along the top edge. Selecting **Back** returns to the RF Noise Environment pop-up.

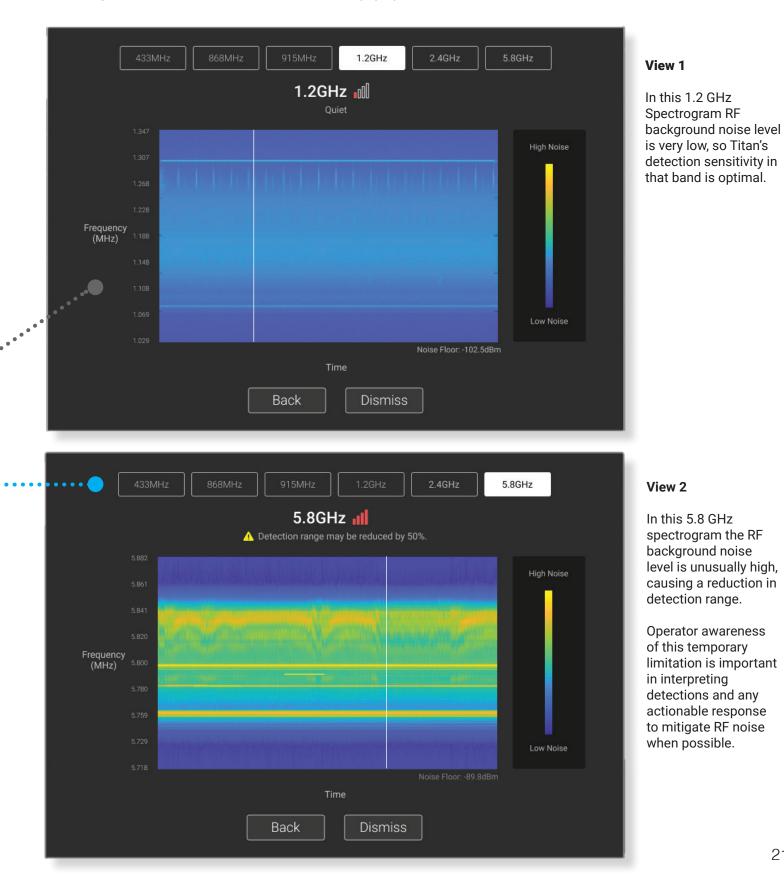

#### **TABLET & EXTERNAL NETWORK CONNECTIVITY**

Every Titan system comes with a dedicated tablet, but an external network can be used to operate the user interface and view system activity.

**Procedure**: Ensure that you're in Admin Mode (see Section I, User Profile), and determine whether your network assigns IP addresses via a DHCP server or if you will need to provide a fixed IP address manually.

#### FIXED (STATIC) IP ADDRESS:

Connect the tablet and unit separately to your network with an Ethernet cable; open up the Titan UI on the tablet. From the main menu select **Settings** > **Advanced Settings** > **Static IP**. Enter an IP address for your local network (example 192.168.2.XX), along with the subnet mask and gateway.

If you don't know the subnet or gateway, open a command prompt on a nearby computer and type "ipconfig" to get it. Enter that data and click Apply Settings. Titan should now be available from any system on the same subnet. Type the assigned IP address into a compatible browser\* to access.

| IP Configuration |     |       |        |    |    |  |  |
|------------------|-----|-------|--------|----|----|--|--|
| DHCP             |     |       |        |    | 0  |  |  |
| Static IP        |     |       |        |    |    |  |  |
| IP Address*      |     | •     |        | •  |    |  |  |
| Subnet Mask*     | 255 | . 255 | . 255  | •  | 0  |  |  |
| Gateway          |     | •     |        | •  |    |  |  |
| DNS Server       |     | •     | •      | •  |    |  |  |
|                  |     | Apply | / Sett | in | gs |  |  |

#### **DHCP ADDRESS:**

Connect the tablet and unit separately to your network via Ethernet cable and open the UI on the tablet. In the top-left menu select **Settings > Advanced Settings > DHCP.** Note the IP address that appears. The system's UI should now be available from any system on the same subnet by typing the assigned IP address into any compatible browser.

| IP Configuration |                     |  |  |  |  |  |
|------------------|---------------------|--|--|--|--|--|
| DHCP             | •                   |  |  |  |  |  |
| Static IP        | 0                   |  |  |  |  |  |
| IP Address       | 192.168.2.199       |  |  |  |  |  |
| Subnet Mask      | 255 . 255 . 255 . 0 |  |  |  |  |  |
| Gateway          | 192.168.2.254       |  |  |  |  |  |
| DNS Server       | 8.8.8.8             |  |  |  |  |  |

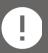

\*The User Interface requires the most recent version of the Chrome browser to operate correctly.

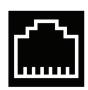

#### T | BATTERY LIFE & CABLES

Titans are intended to be powered by the AC supplies, but batteries can be used as a temporary power source. Two 10-amp hour equally charged 5590 batteries per Titan are recommended, and a dual-battery power cable is included in each case. Check the current rating of any batteries you may have on hand to determine their current rating. Unequally charged / mismatched capacity will significantly shorten run time and is not recommended.

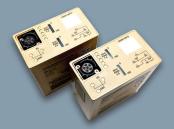

The more the system engages (transmits), the faster the batteries deplete. We've provided estimates below, but actual run time will vary with battery capacity, duty cycle, and ambient temperature. The batteries can be 'hot swapped' individually while the unit is operating to extend run time. Note that Titan does not recharge batteries - a separate charger is needed. Avoid running a unit on one battery unless very briefly for hot swapping.

#### MILITARY 5590 BATTERY RUN TIME / EQUALLY CHARGED PAIR

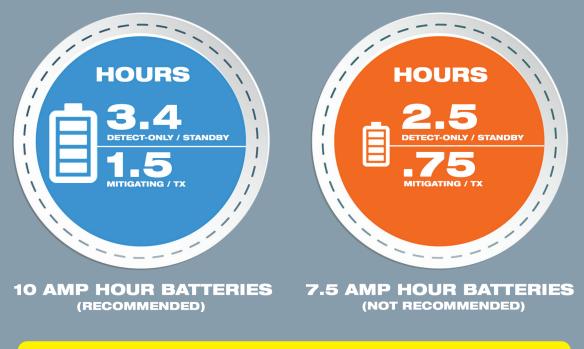

WARNING: LI-ION batteries are safe under normal conditions but may become extremely hot and emit smoke/flame when punctured, damaged, misused or charged improperly. This can cause injury or equipment damage.

#### **CABLE REPAIR**

If Titan's power supply cabling becomes damaged the connector can be repaired in the field. We recommend obtaining Titan OEM replacement parts from your service rep, but temporary repairs can be made using the pin-out guide below.

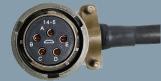

| / L        |
|------------|
| $\sim$ 57  |
| (0 0)      |
| $\bigcirc$ |

**Power Supply DC Output** 

Brown/Brown [+] Pins 1 & 2, Blue/Blue [-] Pins 3 & 4 Power Supply AC Input Brown = Line, Blue = Neutral, Green/Yellow = Ground

Main DC Power Cable (Unit Side Amphenol 5-pin)

A/B positive [+] C/D negative [-] E = NC

# U| SOFTWARE UPDATE

Titans can be updated remotely when new updates are released. To ensure reliable operation, please update ALL systems to the same software version.

#### Ensure Titan & tablet are on and connected together via Ethernet cable.

Connect the tablet to the internet via Wi-Fi, and click the **Software Update icon** on the tablet desktop (or the secure link sent by your Titan account manager.)

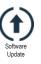

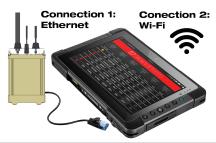

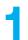

Login to the update site - the username and pass should auto-fill; if not, contact Titan support.

Download the current software release; it will be saved to the tablet's **Downloads** folder when complete.

If Wi-Fi is unavailable nearby, disconnect tablet and move it to a location with connectivity. After downloading, reconnect tablet to Titan to finish updating.

| CITADEL DEFENSE SOFTWARE UPDATE REPORT | TITLE          | DESCRIPTION                                                                                                    | SIZE      | LAST UPDATED | DOWNLOAD          |
|----------------------------------------|----------------|----------------------------------------------------------------------------------------------------|-----------|--------------|-------------------|
|                                        | dtadel+8.0.4   | ONLY UPDATE SOFTWARE WHEN IN SINGLE-NODE SETUP    • New AJ and machine learning algorithms to extend range  • didade heat map, drone tracks, watch list, friendly list, set auto-engage distance, and reporting lavalable with loggraded devication Sensor)  • Juliulin in onfaware version compatibility check  • New threat support  • Targeted Will interovic deautementization feature  • Added custom column filtering in Log Activity  • Organized Tan AP (CC v1.12)  • Requires Cladel Version 7.0.0 or higher | 526.80 MB | 08-10-2021   | Download <b>4</b> |
|                                        | citadel-v7.0.0 | Only for V3 Titan System                                                                                                    | 373.67 MB | 07-30-2019   | Download 🛆        |
| CITADEL DEFENSE MAP UPDATE REPOSITORY  | (              |                                                                                                    |           |              |                   |

The Titan Software Update Website also has downloadable map data for different regions

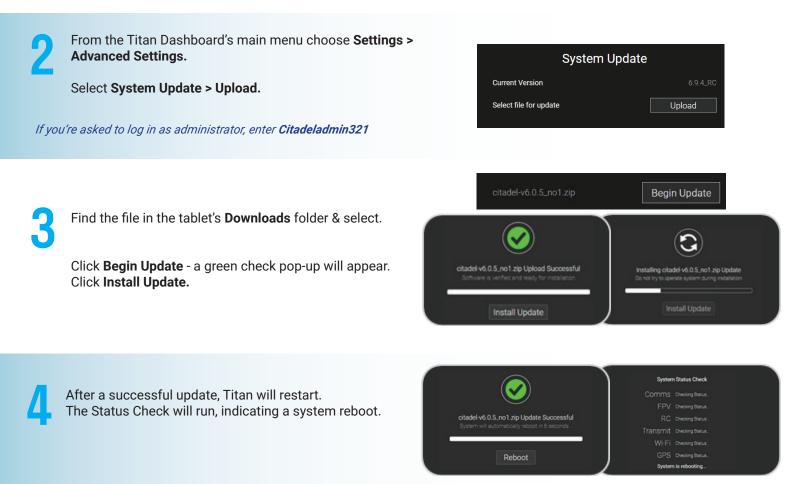

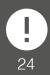

If there is an error in the update process, the system will provide a notification and reboot without installing the update, recovering to the previous version if necessary.

# V | SUPPORT & MAINTENANCE

#### **GETTING IN TOUCH**

We're here to help ensure the best possible experience with our product.

Contact us directly at titansupport@bluehalo.com

Please provide your name / contact info, Titan serial number, and a brief description of your issue. We will contact you as soon as possible.

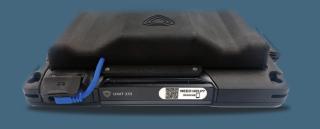

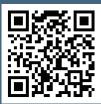

On top of each tablet and the bottom of each Titan is a label with the serial # and a scannable QR code linkin directly to a personalized tech support page.

#### MAINTENANCE

Fan filters in the base of the unit should be checked and cleaned regularly. In a dusty/ sandy environment they should be cleaned weekly for optimal cooling. In less challenging environments the filters should be inspected for debris monthly. To clean, remove, rinse with water and replace.

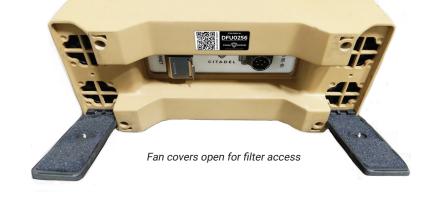

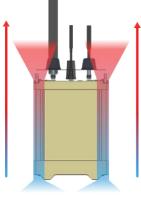

Titan Airflow Direction

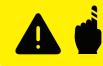

Do not operate the unit with the fan covers / filters removed; the cooling fans can reach speeds up to 18,000 RPM.

The system contains sensitive electronics, and care should be taken not to drop or subject it to major impact - please use the padded case whenever possible.

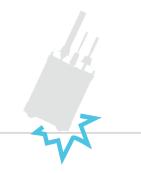

If Titan is deployed in a marine environment, we recommend coating the system with corrosion inhibitor spray to keep saltwater and air from oxidizing the antenna terminals and metal surfaces.

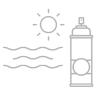

# W | RF SAFETY | HERP/HERO/HERF

Radio Frequency transmitting and jamming technologies can create a risk of interference outside their intended zone of operation, and can disrupt critical communications. Please use the system cautiously.

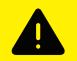

As with any RF energy-emitting technology, care should taken to avoid prolonged close exposure. Observe the safe distances outlined below for personnel, ordnance, and fuel.

Please note that the warnings apply only to systems when engaging (transmitting). In detect-only mode Titan radiates zero RF energy.

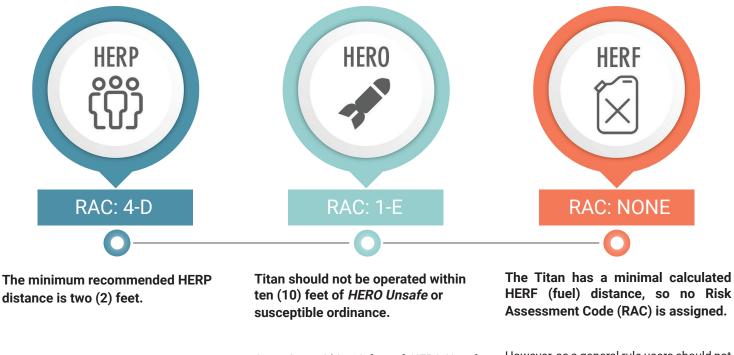

This distance disallows the maximum permissible exposure level to be reached during operations. There is a shock/burn hazard if the antennas are touched during transmit operation. This hazard has a Negligible-Remote (RAC 4-D) LOW Risk assessment.

Operating within 10 feet of HERO Unsafe ordnance can result in unintentionally functioning of the device, causing severe injury or death. The vast majority of U.S. Ordnance is HERO safe. This hazard has

Catastrophic-Improbable (RAC 1-E)

MEDIUM Risk assessment.

а

However, as a general rule users should not operate the system within five (5) feet of fueling operations.

(REF: Titan ATEC Safety Confirmation Recommendation Memorandum of 16 June 2020, US Army Evaluation Center IAW MIL-STD-882E)

#### **TECHNICAL DATA**

Weight / Dimensions Per Unit: 20lbs, 12.3" L /5.1" W/ 17.9" H Power / Current: 88-305 VAC and 18-36 VDC, 400 Watts per unit Operating Temperature Range: -20° to +50 ° C Detection Range: Up to 3 KM Horizontal Defeat Range: Up to 1.5 KM Horizontal Ingress Protection: IP 66 & IEC 60529, Salt/Fog, Vibration, Shock: MIL-STD-810

#### **DIMENSIONS & MOUNTING**

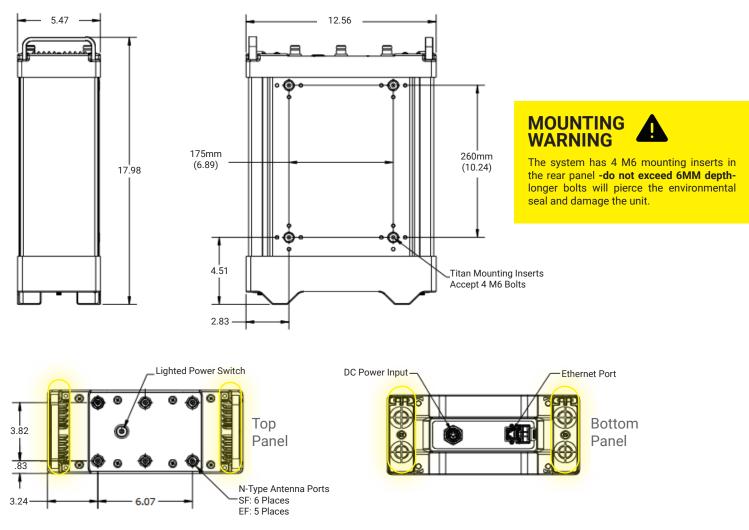

Titan can operate in any position provided the air intakes (below top handles) and fan exhaust (bottom of unit) are clear. The **Titan Integration Guide** has detailed information on remote antenna mounting; ask your Citadel rep for a copy.

#### **POWER OPTIONS**

If AC shore power is unavailable, a 120 VAC voltage inverter may be used provided it is A) true sine wave and B) capable of 1200W minimum current to support two units. A 26V direct-DC cable assembly with surge & polarity protection is available for military vehicle mobile installations - please ask your Titan rep.

If you wish to use batteries, see **Section R** for usage specifications.

# TITAN

Designed & Built in San Diego, California bluehalo.com/product/titan

© 2022 BlueHalo Titan Defense, LLC